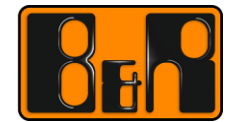

PERFECTION IN AUTOMATION www.br-automation.com

# **OPC UA** 매뉴얼 **-OPC Unified Architecture-**

Date: 2015-07-17

We reserve the right to change the content of this manual without prior notice. The information contained herein is believed to be accurate as of the date of publication, however, B&R makes no warranty, expressed or implied, with regards to the products or the documentation contained within this document. B&R shall not be liable in the event if incidental or consequential damages in connection with or arising from the furnishing, performance or use of these products. The software names, hardware names and trademarks used in this document are registered by the respective companies.

## **I Versions**

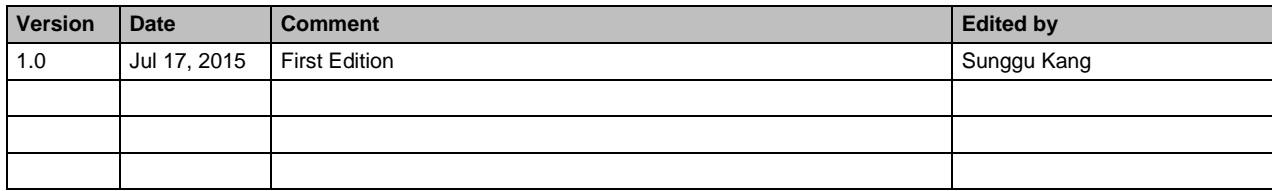

**Table 1: Versions**

## **II Distribution**

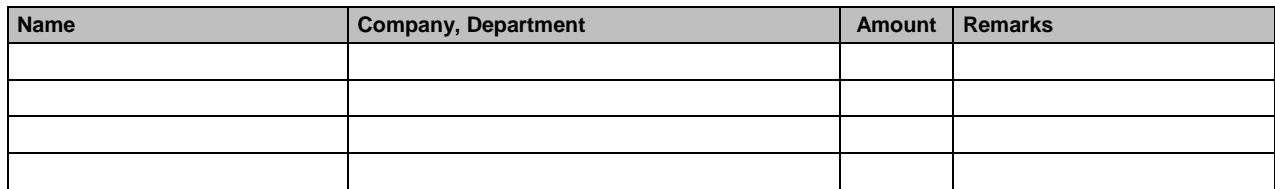

**Table 2: Distribution**

# **III Table of Contents**

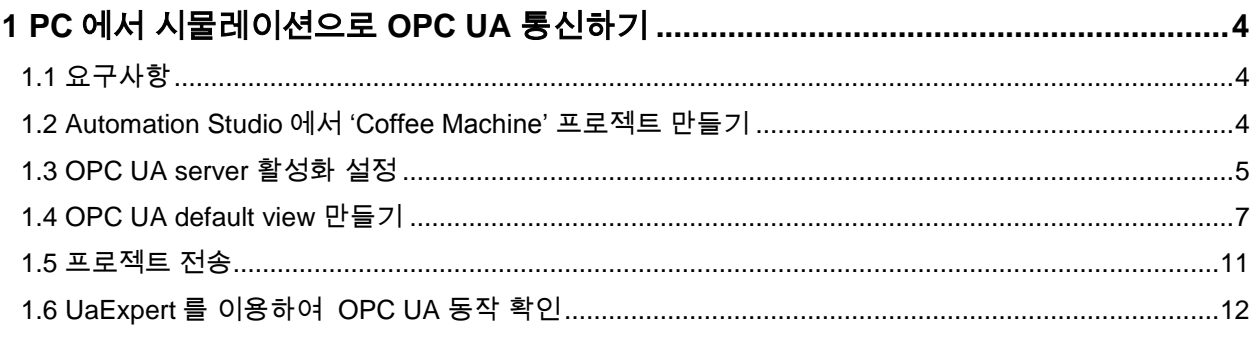

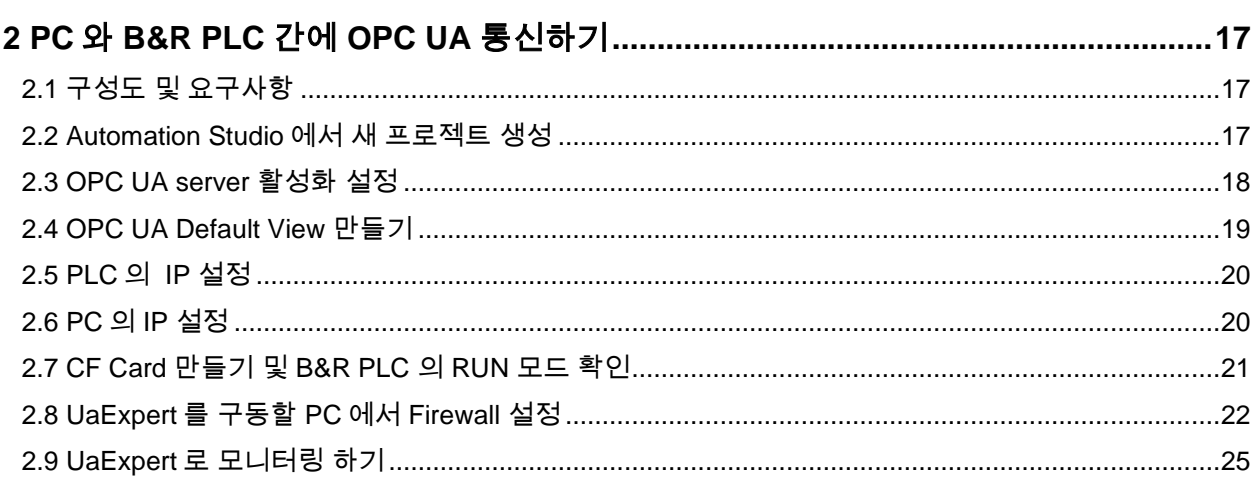

# **1 PC** 에서 시물레이션으로 **OPC UA** 통신하기

## **1.1** 요구사항

- 필수: Automation Studio 가 설치된 PC 1 대, Automation Runtime Version. B4.04 이상
- 선택: UaExpert, VNC Viewer

자세한 내용은 Automation Studio Help(AS Help) 파일을 참조.

AS Help(4.2.1.100) GUID: dbce7686-304b-41bd-b4f8-4efcb1f595f0 Communication > OPC UA > Runtime system

### **1.2 Automation Studio** 에서 **'Coffee Machine'** 프로젝트 만들기

1) Automation Studio 첫 페이지에서 샘플 선택 후 실행 자세한 내용은 Help 를 참조.

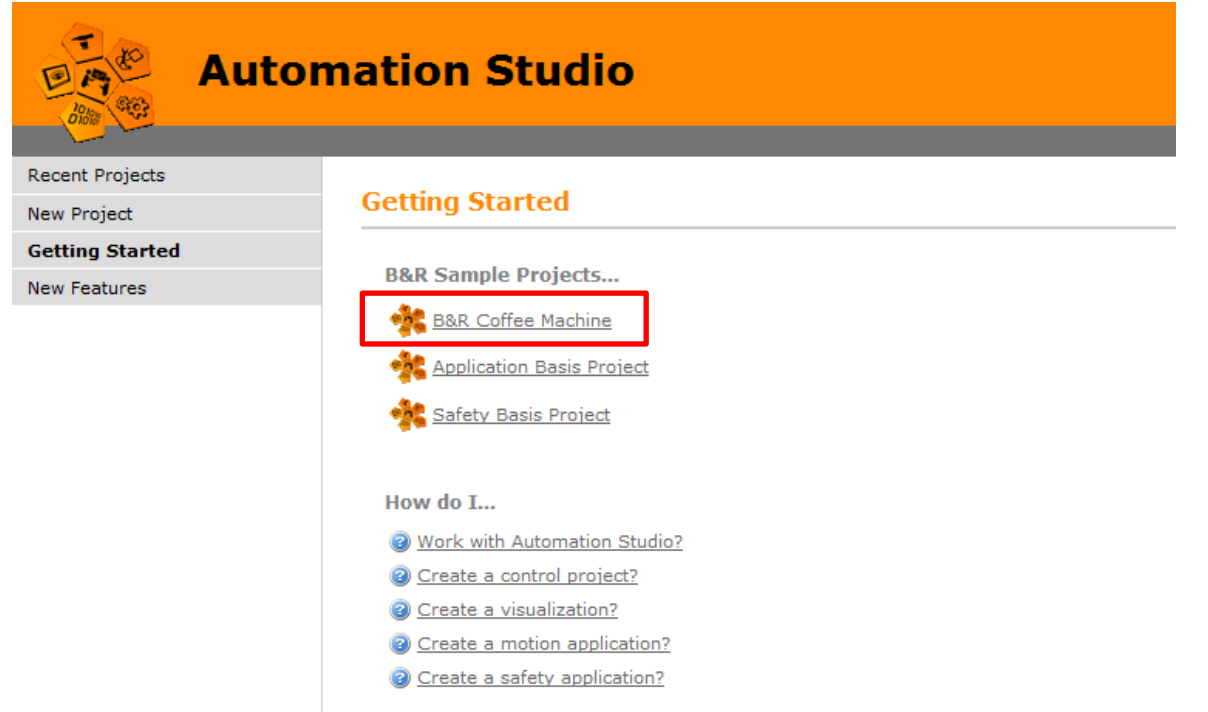

AS Help AS Help(4.2.1.100) GUID: 1eccfc12-bcf9-4157-b862-12f9ee79faed Automation software > Example projects > Example projects on the start page Automation software > Example projects > CoffeeMachine

- 2) OPC UA 를 지원하는 Automation Runtime version(**B4.04** 이상) 확인
	- Project > Change Runtime Versions...

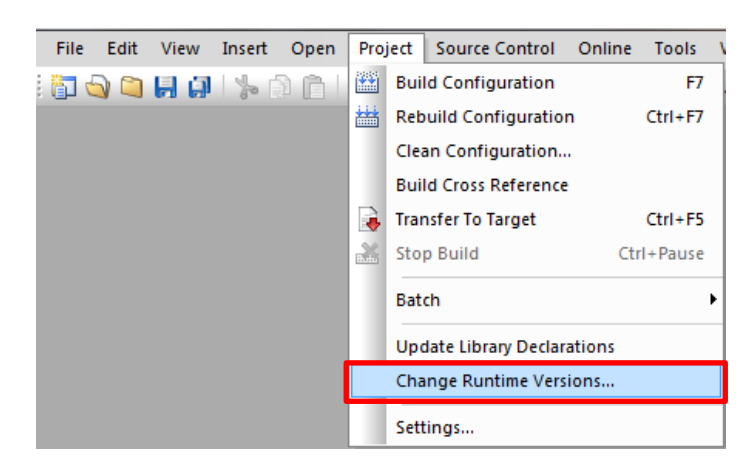

Automation Runtime 설정 후 'Apply' 클릭, 'OK' 클릭

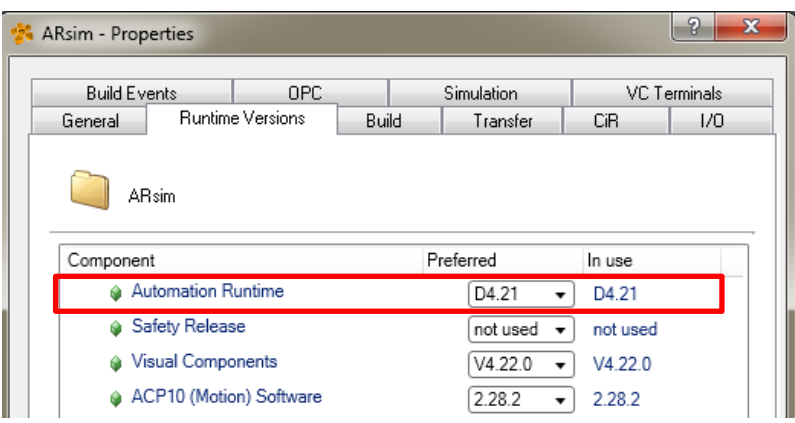

### **1.3 OPC UA server** 활성화 설정

1) Physical view 에서 PLC(ARsim) 선택 후 마우스 오른쪽 클릭, Configuration 선택

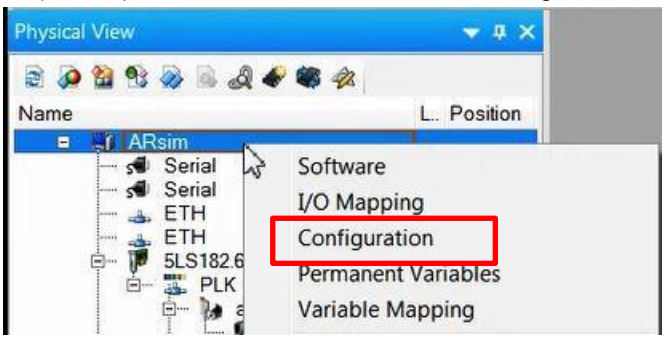

2) OPC UA Server > Activate OPC UA Server 를 'on'을 선택하여 활성화 설정. (Default: off) 나머지 설정은 아래와 같이 설정.

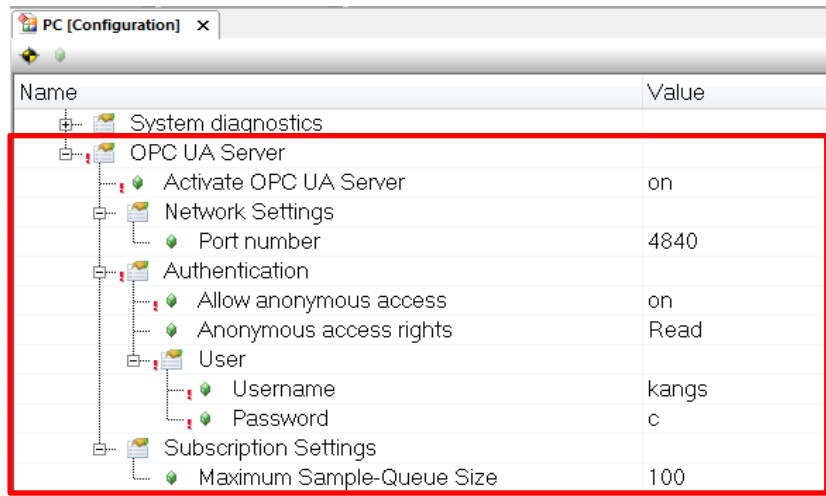

### **Table 3** 설정 입력 값

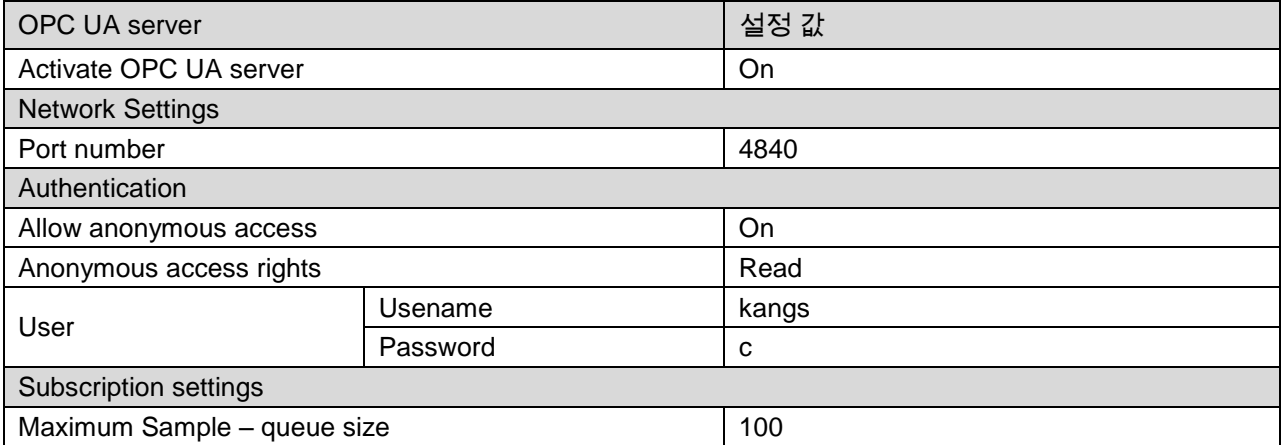

### **Table 4 OPC UA Setting Description**

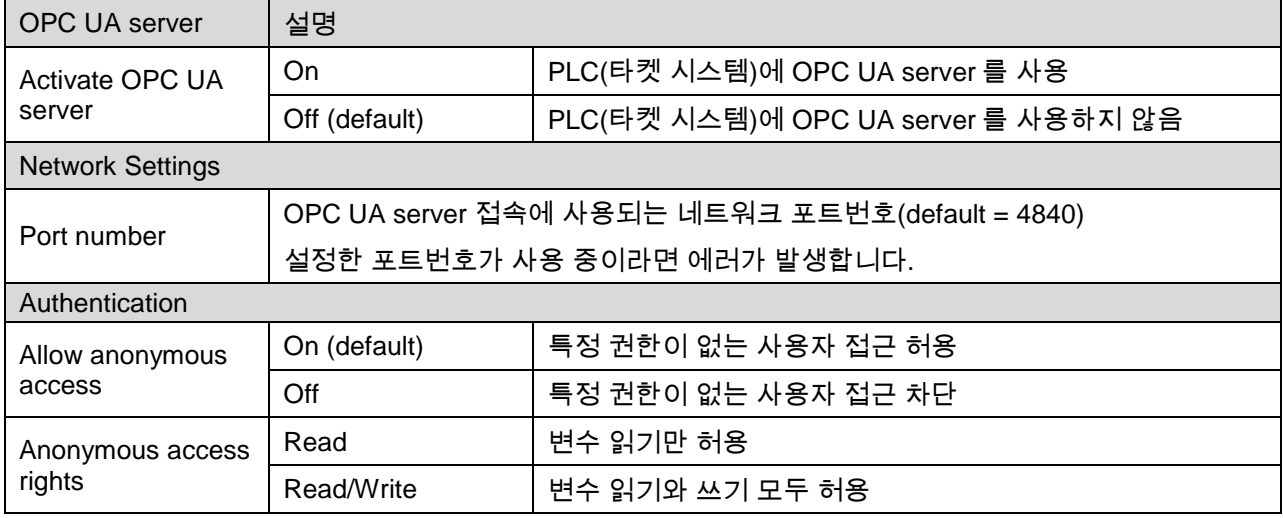

**OPC UA** 통신하기

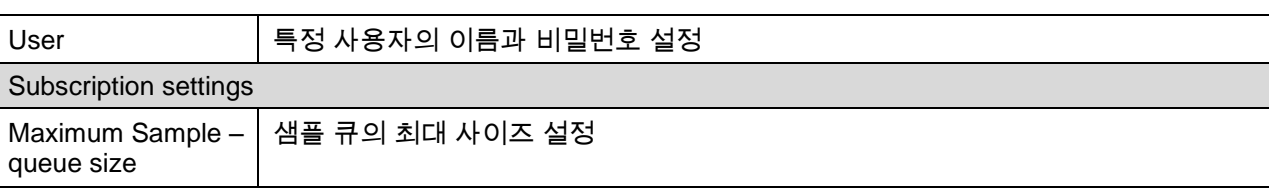

AS Help AS Help(4.2.1.100) GUID: 9526615e-b956-4679-8c19-69c92c520d0a Communication > OPC UA > Enabling the Server

### **1.4 OPC UA default view** 만들기

1) Configuration View 에서 Add Object 선택

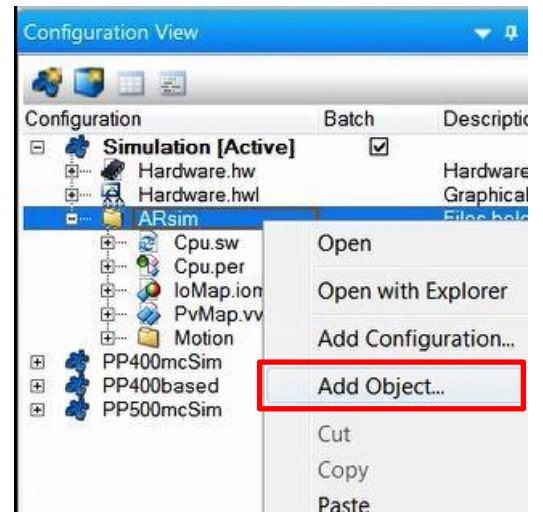

2) Toolbox 에서 'OPC UA Default View' 파일 추가

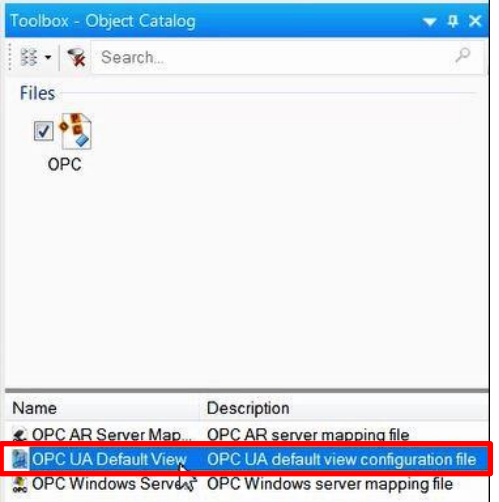

3) 생성된'OpcUaMap.uad'파일을 더블 클릭

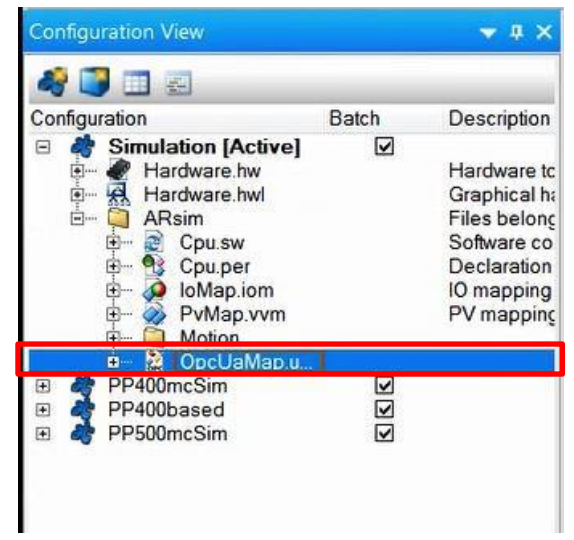

4) 프로젝트에서 사용하는 변수 목록 확인

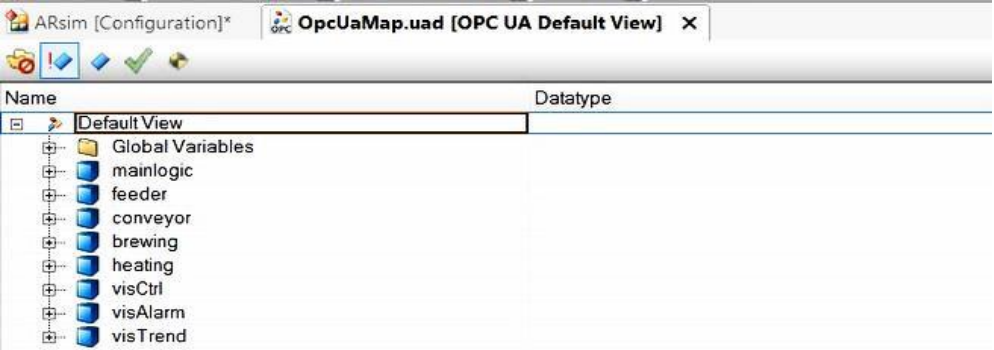

5) Default View editor toolbar :

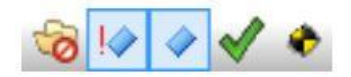

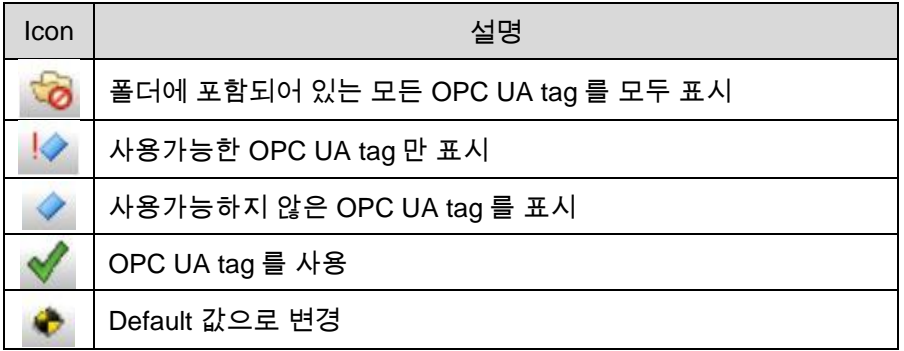

- 6) 속성(Properties) 설정 안내
- 구조체 (Structures)
	- 구조체의 속성(Properties) 에서 Automatic Enable 을 True 로 설정시 구조체에 포함된 모든 tag 가 Enable 됨.
	- 구조체의 속성(Properties) 에서 Automatic Enable 을 False 로 설정시 구조체에 포함된 tag 를 각각 속성에서 Enable 값을 TRUE 로 변경해야 함.

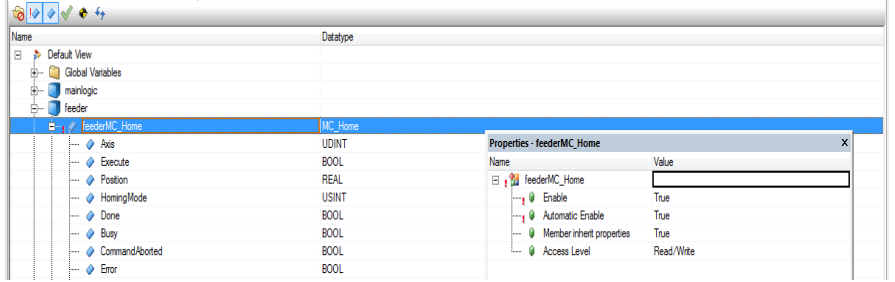

- 배열 (Arrary)
	- 속성에 Enable 값이 True 로 설정하여도 전체 배열이 나타나지 않으므로, Show array elements 를 True 로 변경하여 전체 배열 확인.

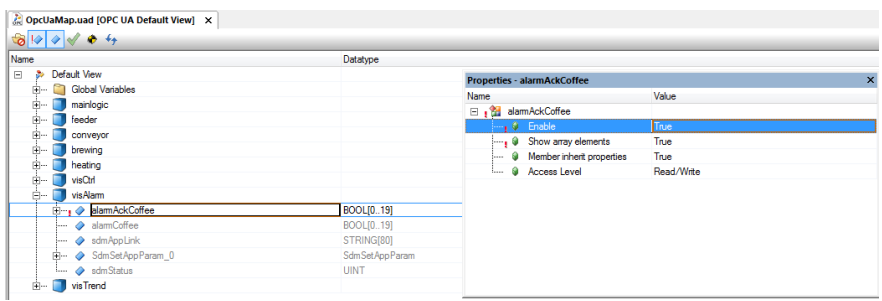

- Inherited
	- Member inherit properties 는 Access Level 과 관련이 있음.
	- Member inherit properties 가 True 경우에는 feederMC\_HOME 에 포함된 모든 tag 도 feederMC\_HOME 의 Access Level 에 따라 변경됨.
	- Member inherit properties 가 False 경우에는 feederMC\_HOME 의 Access Level 이 변경되어도 feederMC\_HOME 에 포함된 tag 의 Access Level 은 변경되지 않음.

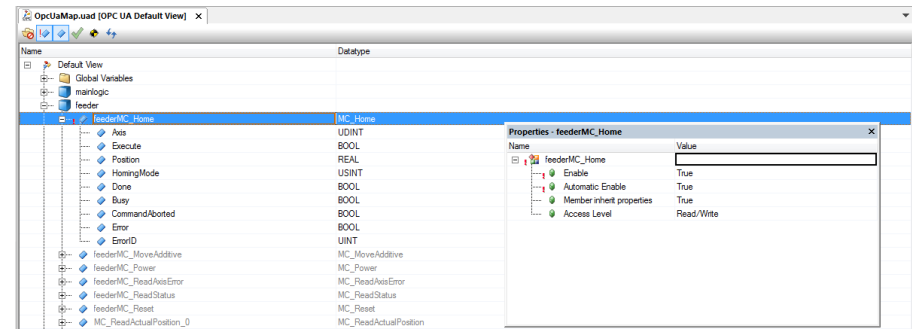

- 7) 사용할 OPC UA tag 설정하기
- 예제에서는 coffee machine On/Off 스위치, 현재 온도, 그리고 적정 온도 접근 확인 변수를 사용함.
- Global Variables.gHeating.status.setTempOK
- Global Variables.gHeating.status.actTemp
- Global Variables.gMainLogic.switchOnOff
- 위의 3 개의 변수를 각각
	- 각 변수의 Enable 을 True 로 설정
	- setTempOK 는 Access Level 을 Read 로 설정.

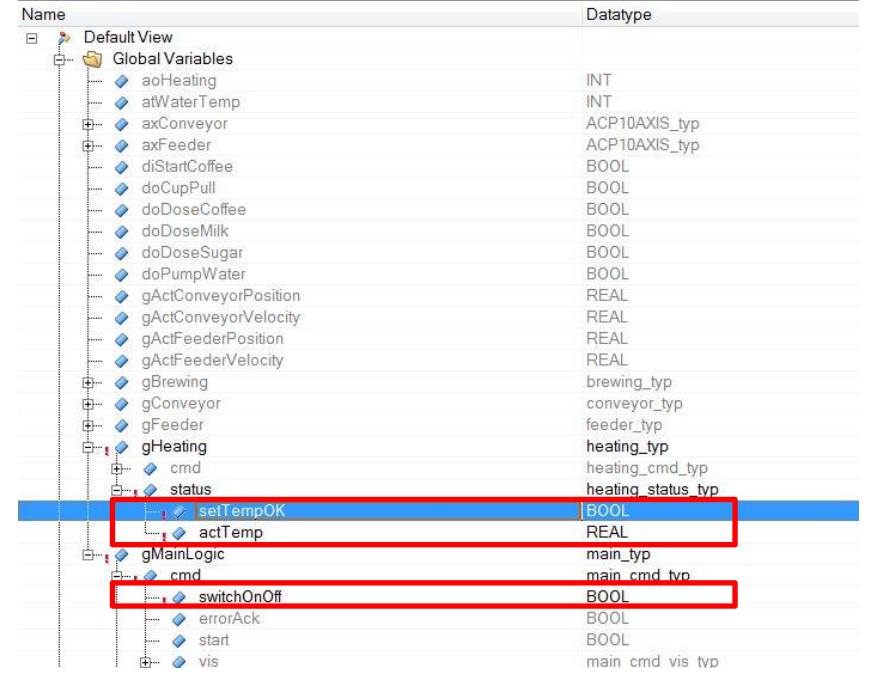

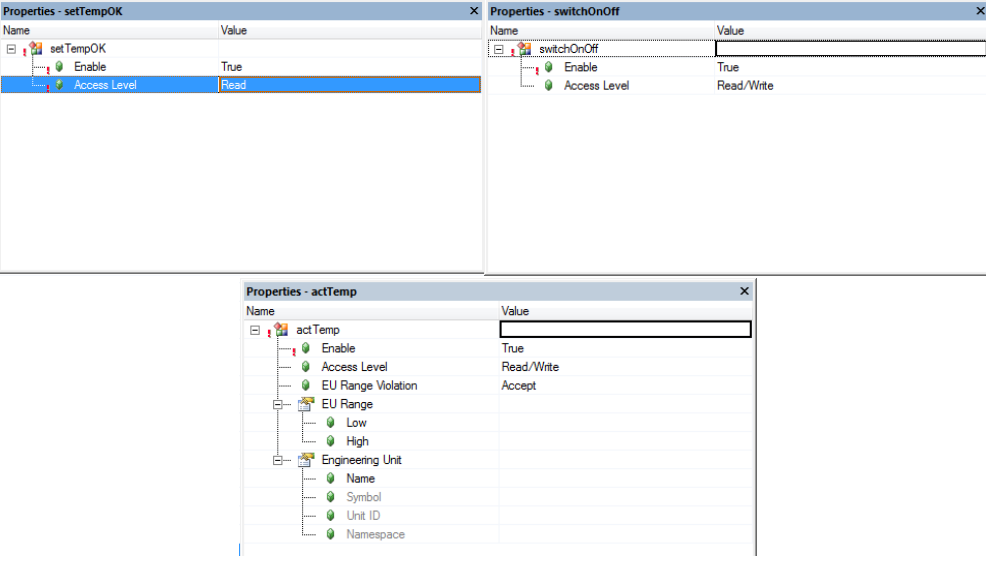

## **1.5** 프로젝트 전송

설정 완료 후 create compact flash 을 통해 프로젝트를 전송.

1) Menu 에서 Tools > create compact flash 클릭.

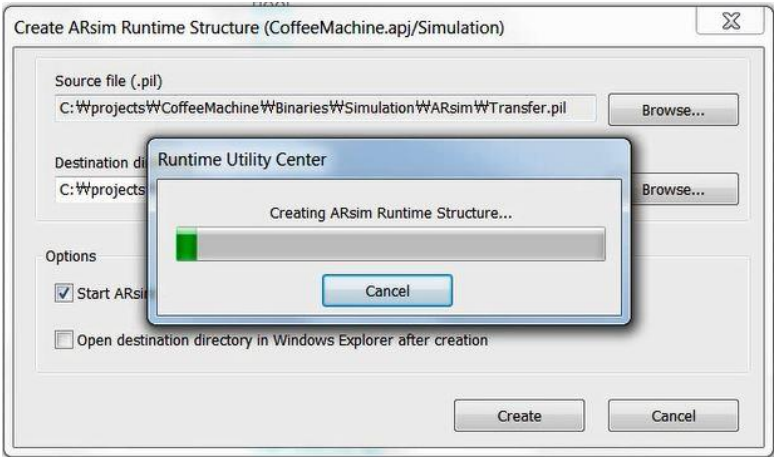

### 2) RUN 모드 확인

INA: tcpip/RT=1000 /DAIP=127.0.0.1 /REPO=11160 /ANSL=1 ARsim D4.21 RUN

## **1.6 UaExpert** 를 이용하여 **OPC UA** 동작 확인

OPC UA 통신의 정상 동작 확인하기 위해 'UaExpert' 프로그램 사용

<https://www.unified-automation.com/>

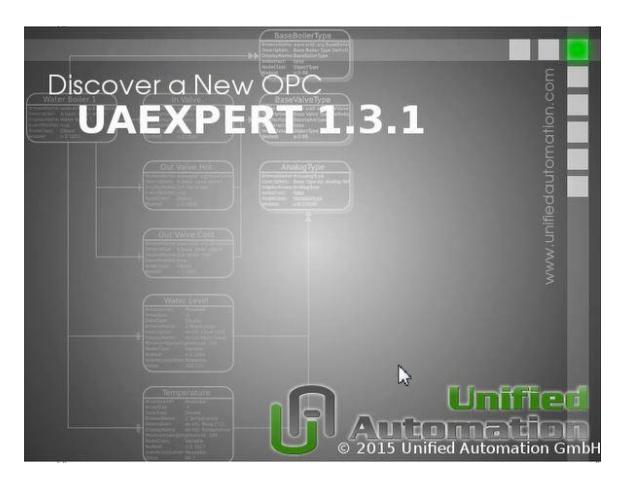

1) UaExpert 를 실행

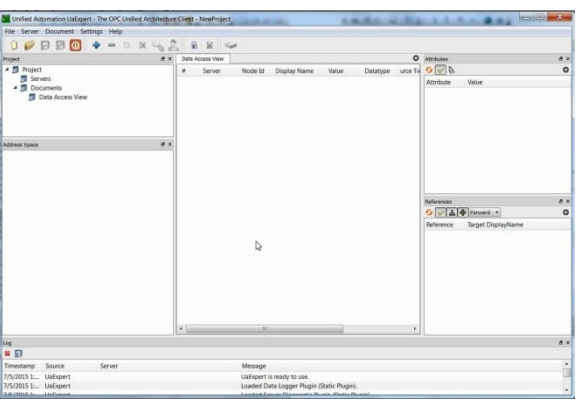

2) Project > Servers 선택 후 마우스 우클릭 'Add'선택

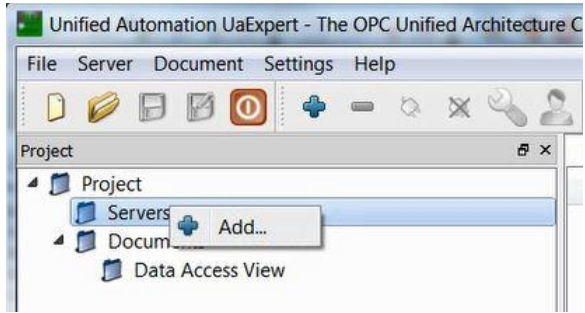

3) Add Server 창이 Pop-up 후

Local 마우스 우클릭 후 Edit Discovery URL 선택

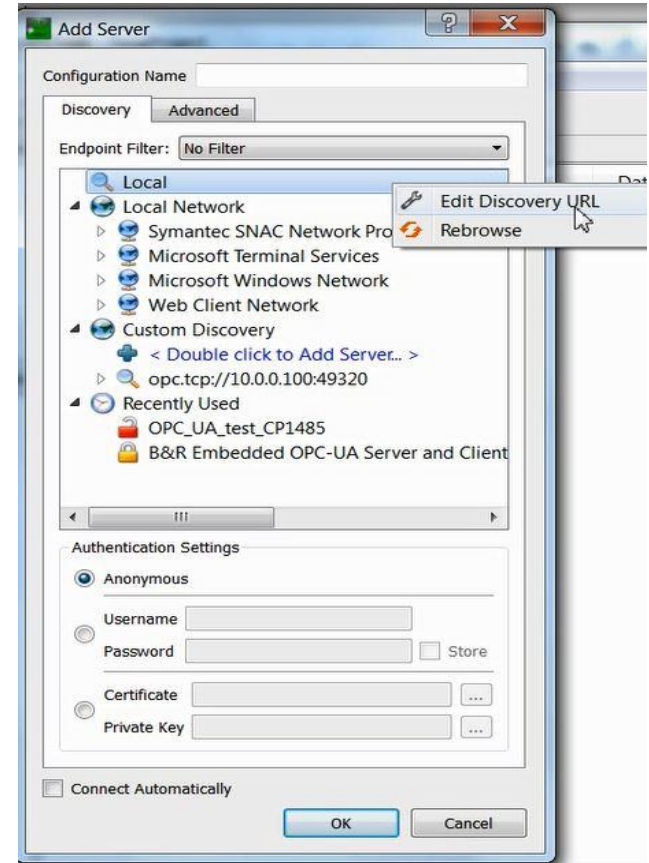

4) IP 와 Port number(포트번호) 입력

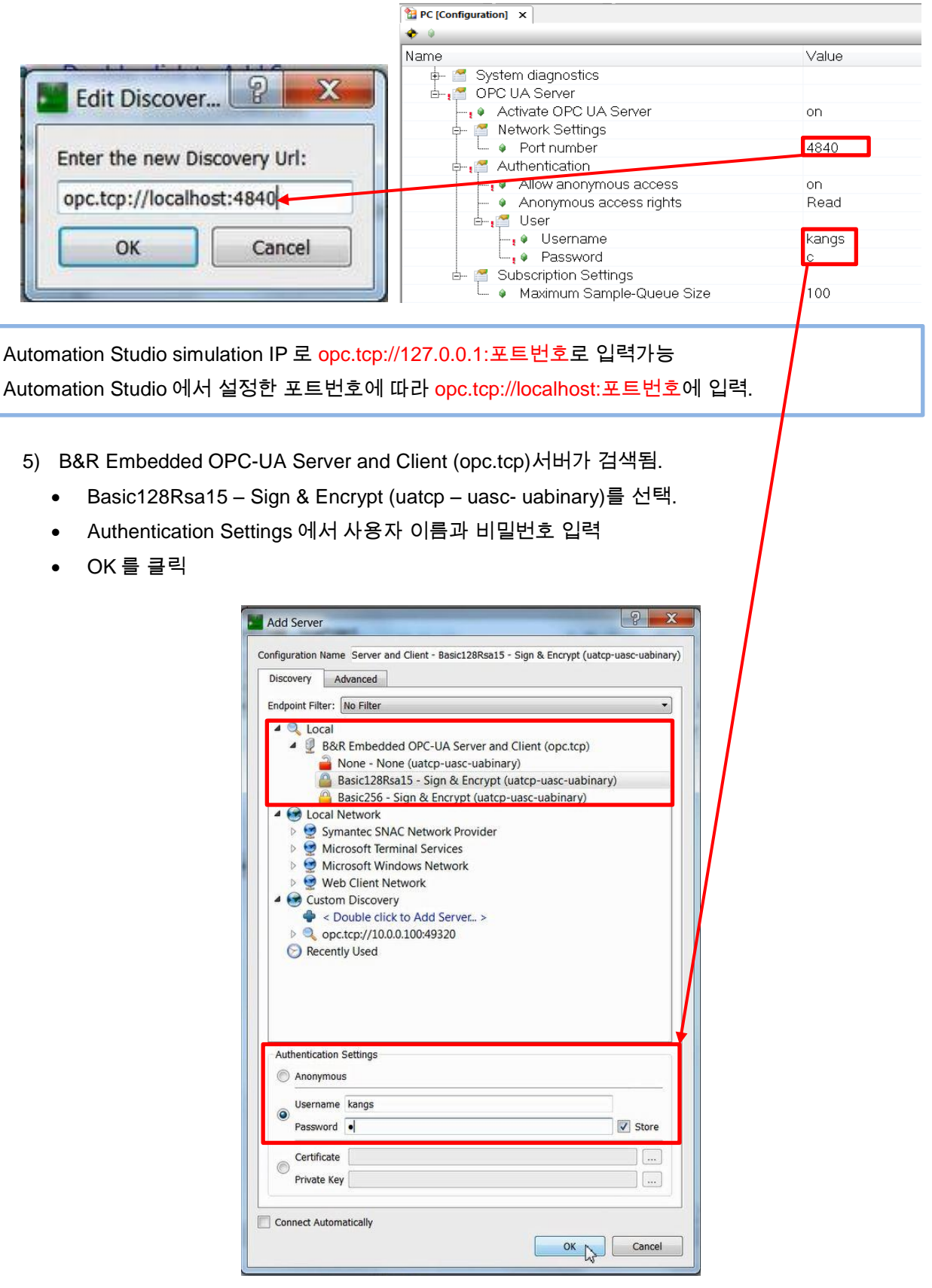

6) Server 연결

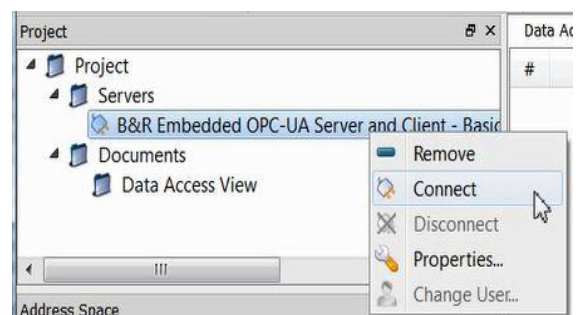

7) Trust Server Certification 을 클릭하여 인증 받은 후, Continue 을 클릭

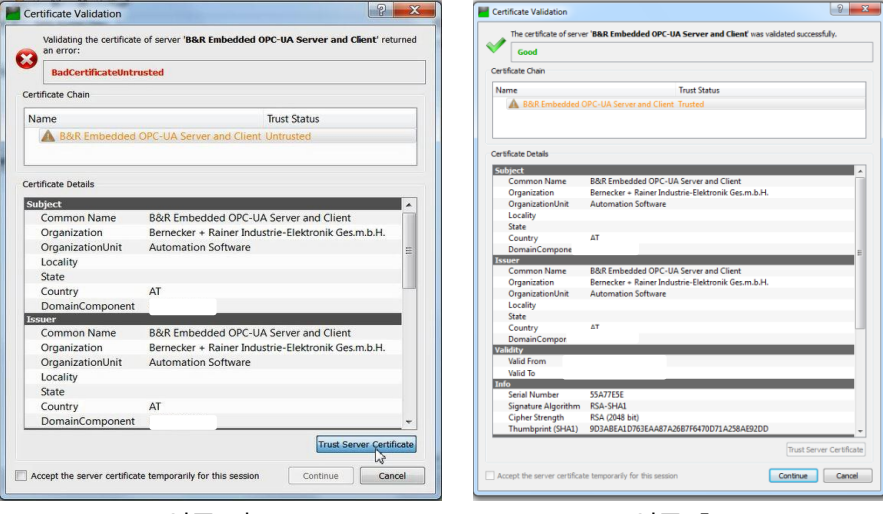

<인증 전> <인증 후>

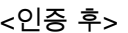

8) 'Address Space' 창, Root > Objects > PLC > Modules > <Default> 에서 활성화 시킨 Tag 를 확인. 좌측 Tag 를 'Data Access View'로 드래그 앤 드럽으로 Tag 값 확인 및 수정 가능 (Tag 설정 및 유저 접근 레벨에 따라 다름)

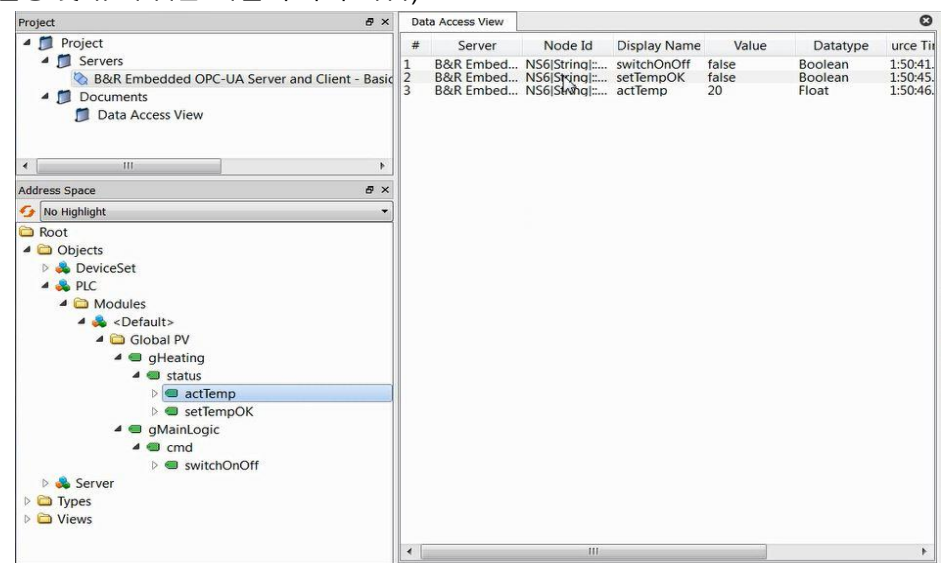

9) Automation Studio 의 Monitor 모드에서 변수값을 변경하거나, VNC viewer 에서 스위치(switchOnOff)에 해당되는 변수 값을 변경하였을 때 물 온도(actTemp)가 증가하는 것을 확인 . setTempOK 는 access level 을 Read 로 설정되어 있기 때문에 수정할 수 없음.

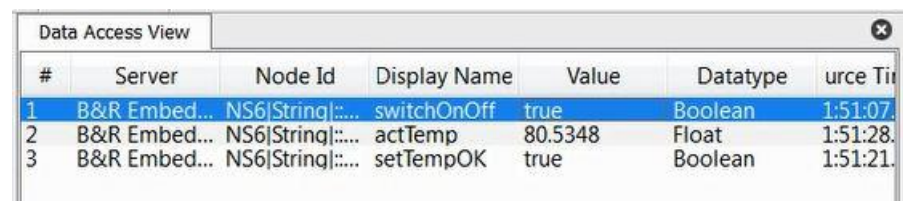

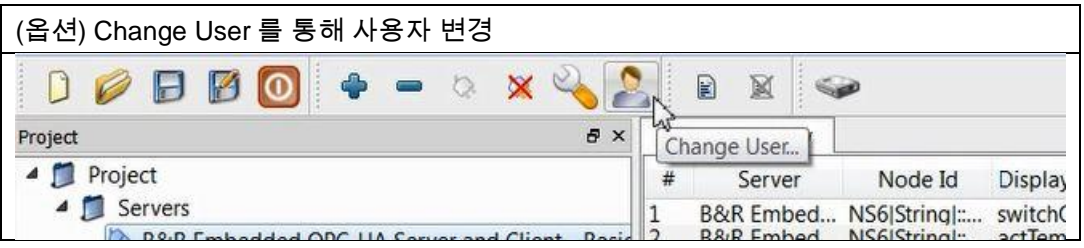

# **2 PC** 와 **B&R PLC** 간에 **OPC UA** 통신하기

## **2.1** 구성도 및 요구사항

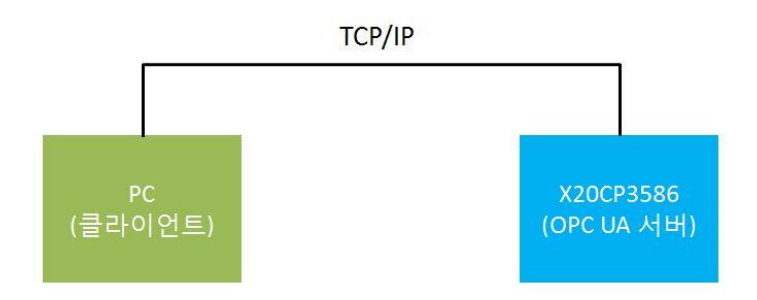

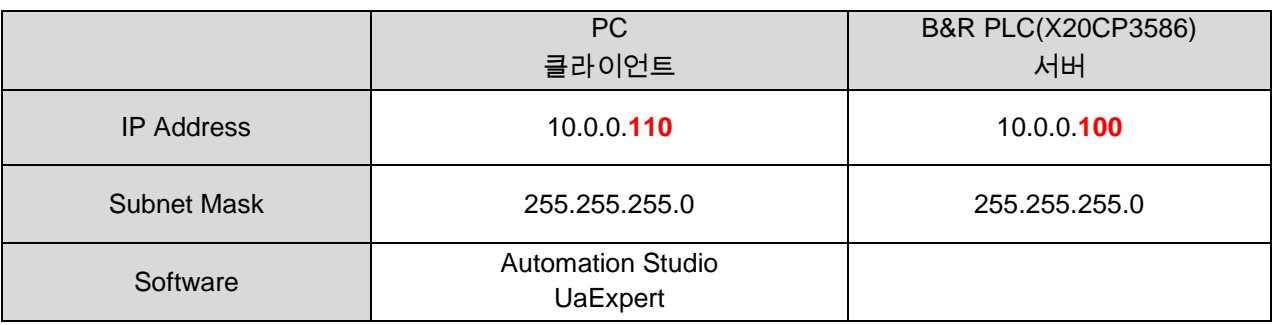

- 필수:
	- Automation Studio 가 설치된 PC,
	- Automation Runtime B4.04 이상
	- OPC UA Server 를 지원하는 B&R PLC 1 대 (ex. CP3586)
- 선택:
	- UaExpert
	- VNC Viewer

### **2.2 Automation Studio** 에서 새 프로젝트 생성

1) 새 프로젝트 생성 (하드웨어: X20 CP3586 )

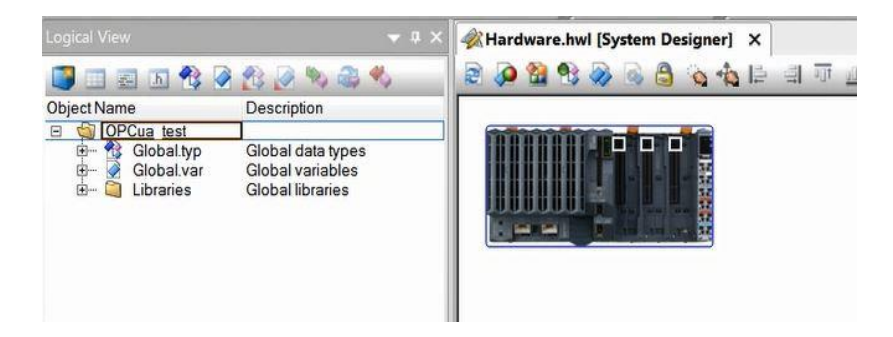

- 2) 프로그램 추가
- 3) Global 변수에 gSum, 지역변수에 Var1 과 Var2 를 선언하고 다음과 같이 코딩함.

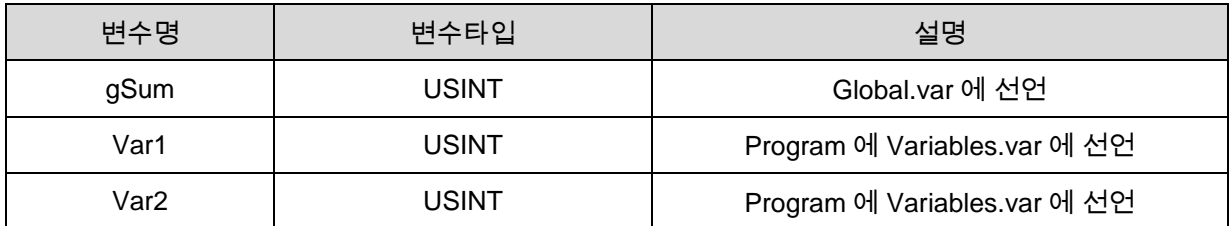

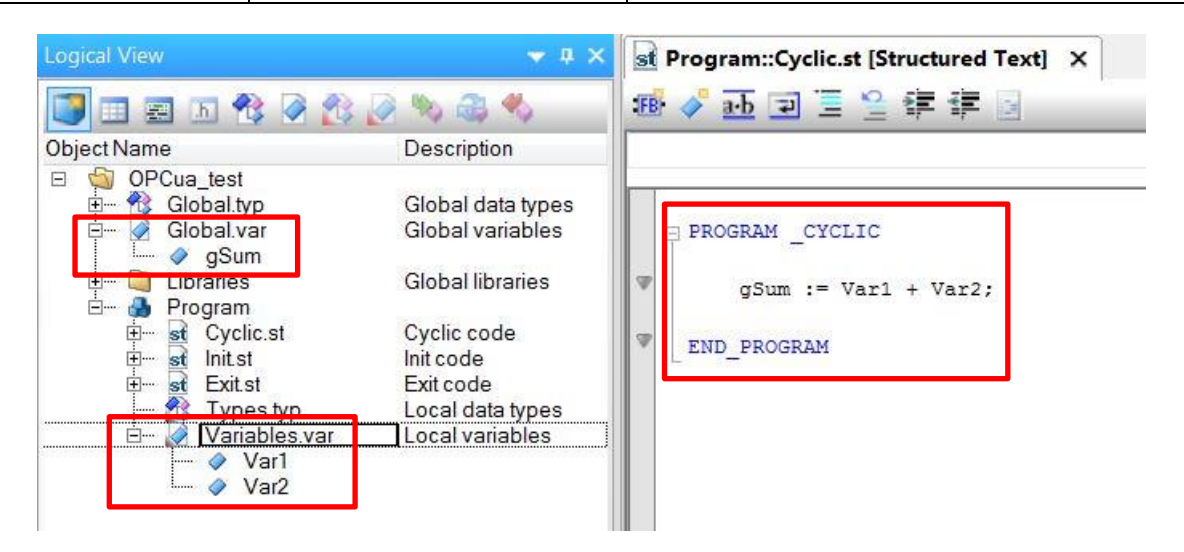

## **2.3 OPC UA server** 활성화 설정

1) Physical View 에서 Configuration 선택

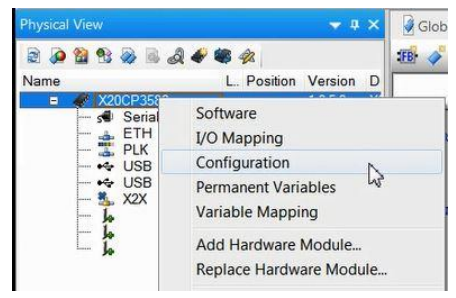

2) OPC UA server 를 On 으로 설정

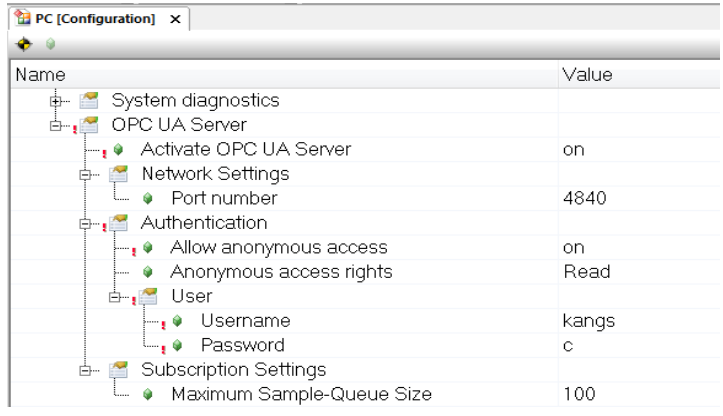

## **2.4 OPC UA Default View** 만들기

1) Configuration View 에서 X20CP3586 폴더에 OpcUaMap.uad 파일 추가

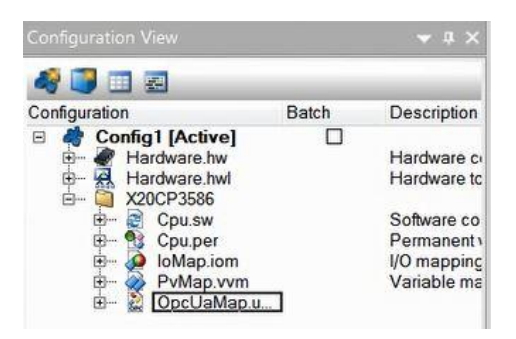

2) OpcUaMap.uad 파일을 더블클릭하여 gSum, Var1, Var2 를 활성화(Enable: True)설정하고, gSum 의 Access Level 은 Read 로 변경

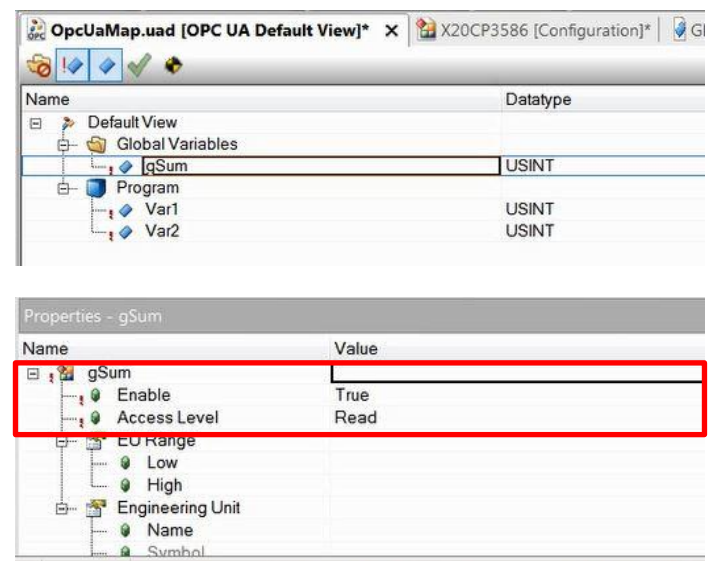

### **2.5 PLC** 의 **IP** 설정

Automation Studio 에서 PLC 의 IP 를 설정.

- 1) Physical View 에서 ETH 의 Configuration 설정.
	- Mode: enter IP address manually
	- IP address: 10.0.0.**100**
	- Subnet Mask: 255.255.255.0

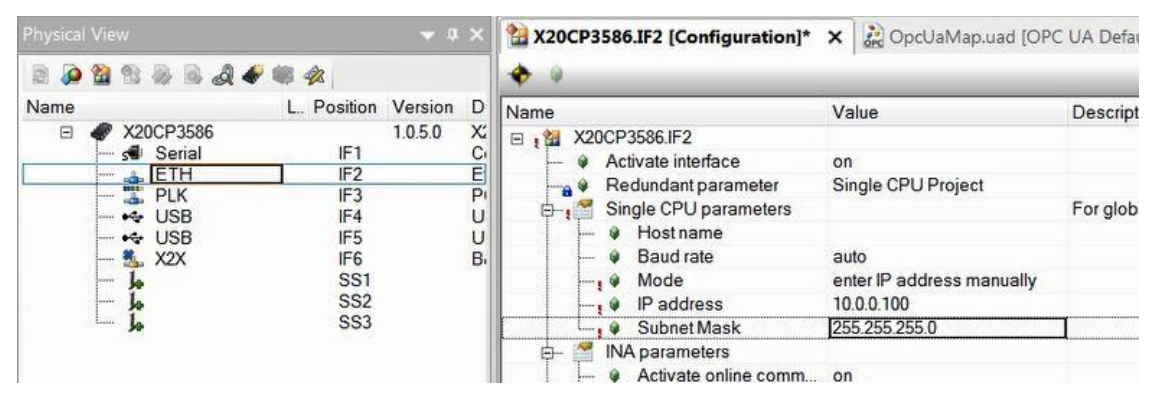

## **2.6 PC** 의 **IP** 설정

- 1) 제어판 > 네트워크와 인터넷 > 인터넷 연결
- 2) PC 의 IP 설정
	- IP address: 10.0.0.**110**
	- Subnet Mask: 255.255.255.0

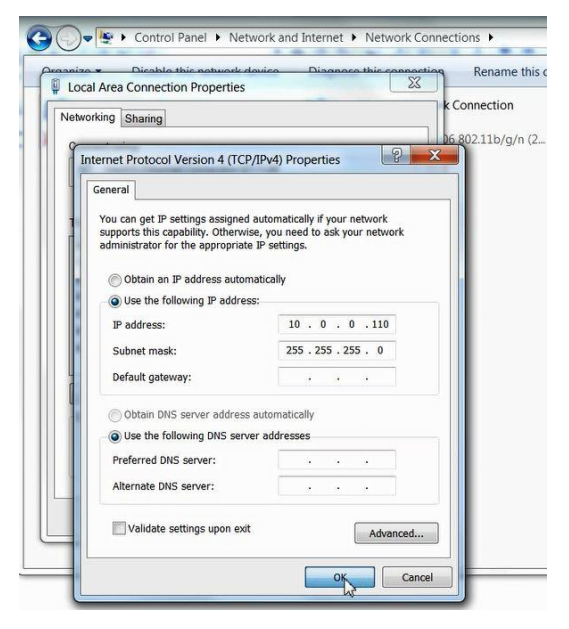

## **2.7 CF Card** 만들기 및 **B&R PLC** 의 **RUN** 모드 확인

- 1) Menu 에서 Tools > create compact flash 클릭
- 2) CF card 를 B&R PLC 에 넣음.

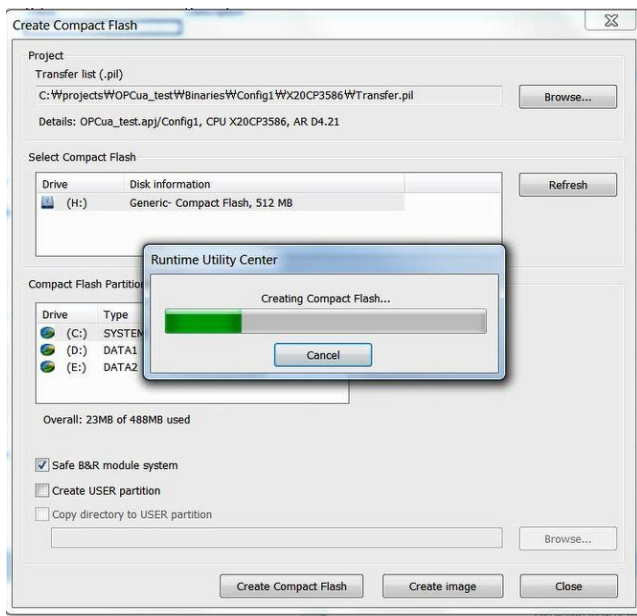

3) B&R PLC 에 전원 공급 후 RUN 모드 확인

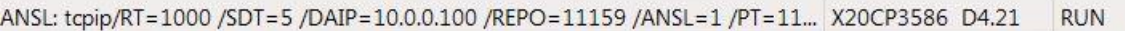

## **2.8 UaExpert** 를 구동할 **PC** 에서 **Firewall** 설정

- OPC UA server 와 연결하기 위해 server 설정한 포트번호를 Firewall 에 등록해야 함.
- 1) '제어판 > 윈도우 방화벽' Advanced settings 선택

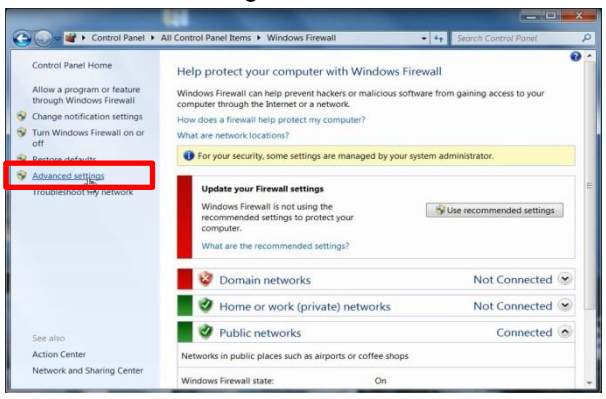

2) Inbound Rules 와 Outbound Rules 두 곳에 모두 포트번호 등록 필요 Inbound rules 선택, New Rule… 선택

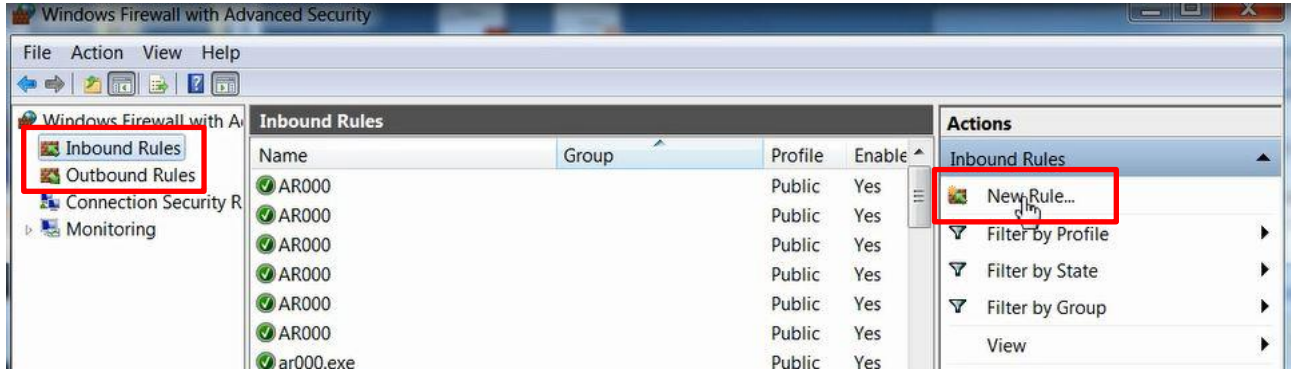

3) Port 선택하고 Next 클릭

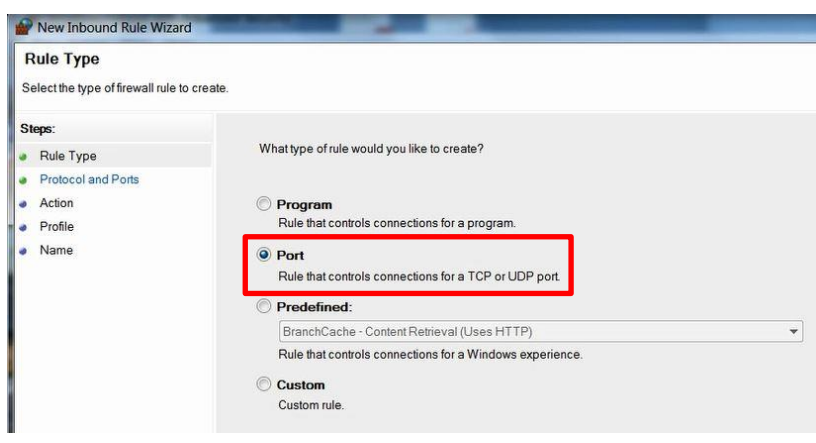

4) TCP 선택 Specific local ports 에 Automation Studio 에서 설정한 포트번호 입력

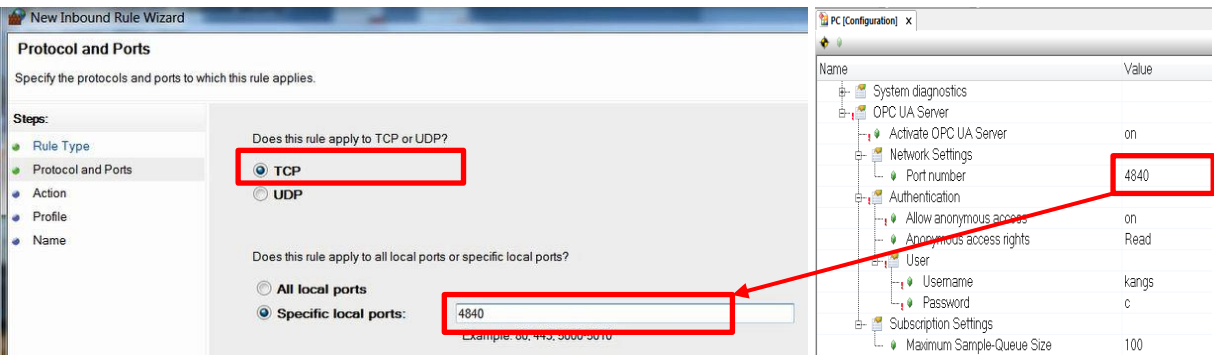

5) Allow the connection 을 선택

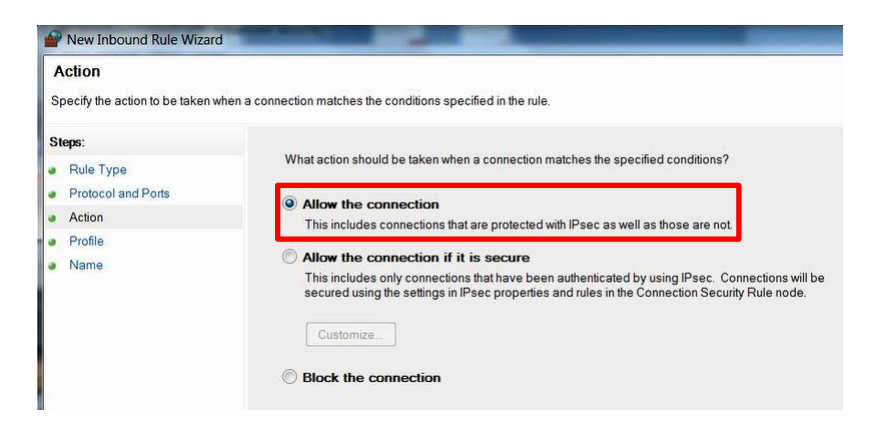

### 6) 모든 박스 체크

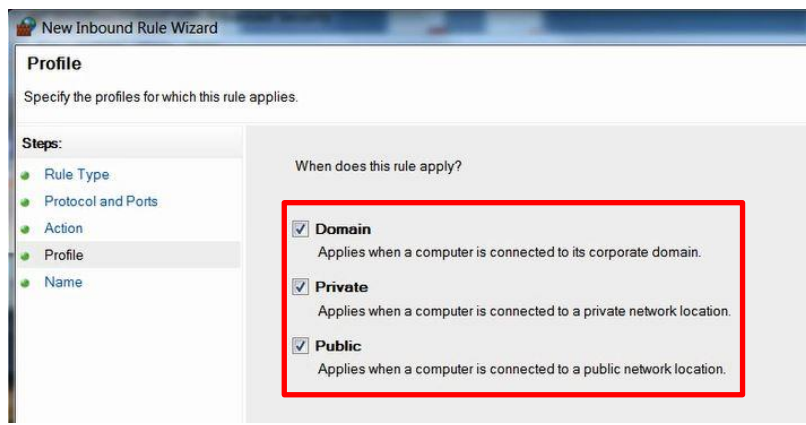

7) 이름을 설정하고 Finish 클릭

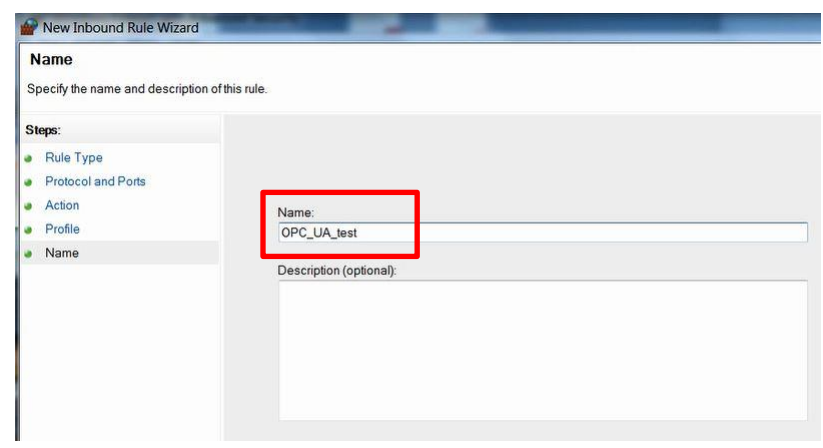

8) 위의 작업을 Outbound Rules 에서 동일하게 진행합니다.

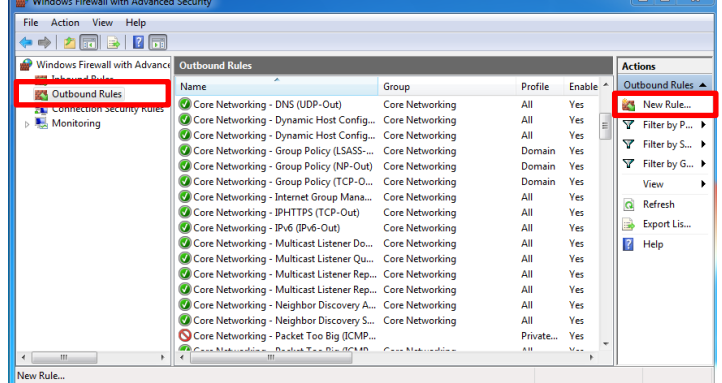

# **2.9 UaExpert** 로 모니터링 하기

- 1) UaExpert 를 실행
- 2) Servers 폴더 선택 후 마우스 우클릭 Add 선택

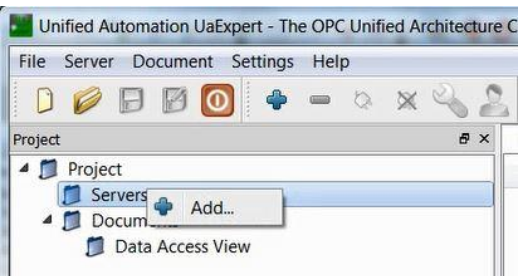

3) Local > Edit Discovery URL 선택 후 마우스 우클릭, 'Edit Discovery URL' 선택

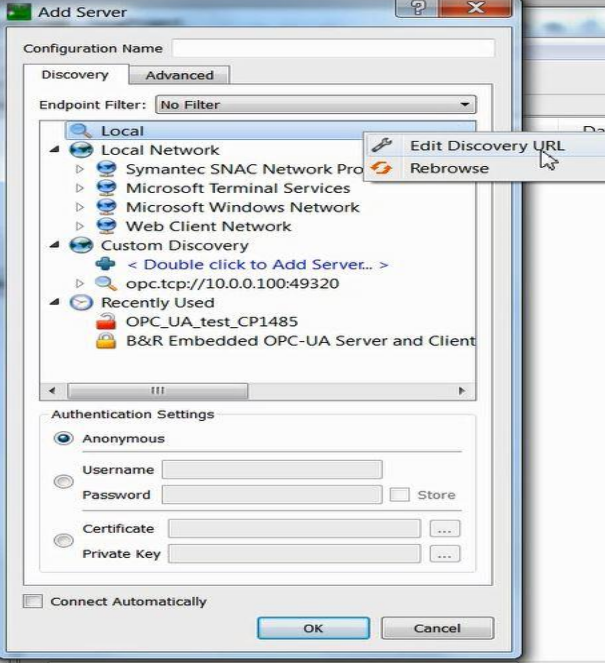

#### 4) IP 와 Port number 입력  $\boxed{\color{blue}{\textbf{P}}$  PC [Configuration]  $\times$  $\bullet$   $\bullet$ Name Value **DECORD OF SHOP** -, ● Activate OPC UA Server on. Network Settings Edit Discover... 4840  $\overline{\mathbf{x}}$ <u>i</u><br>→ <u>La</u> Authentication on Enter the new Discovery Url: Anonymous access rights Read **d** User opc.tcp://10.0.0.100 4840  $\overline{z}$   $\bullet$  Username kangs <sub>1</sub> ● Password  $\sim$ OK Cancel Subscription Settings ė. t · Maximum Sample-Queue Size 100 B&R PLC 의 IP 입력 opc.tcp://10.0.0.100:포트번호로 입력가능 Automation Studio 에서 설정한 포트번호에 따라 opc.tcp://localhost:포트번호에 입력.5) B&R Embedded OPC-UA Server and Client (opc.tcp)서버가 검색됨. Basic128Rsa15 – Sign & Encrypt (uatcp – uasc- uabinary)를 선택 Authentication Settings 에서 사용자 이름과 비밀번호 입력, OK 를 클릭

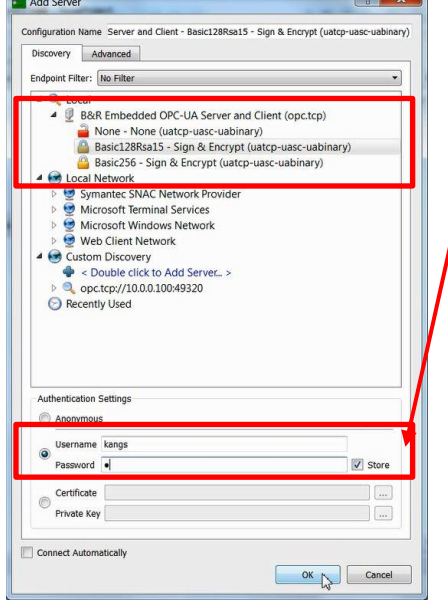

### 6) Server 연결

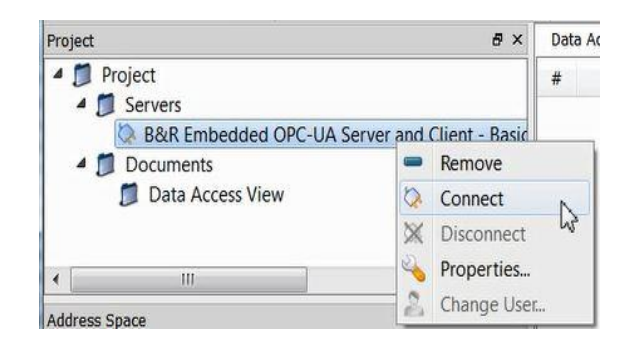

7) Accept the server certification temporarily for this session 체크 박스 선택 후, Trust Server Certification 클릭

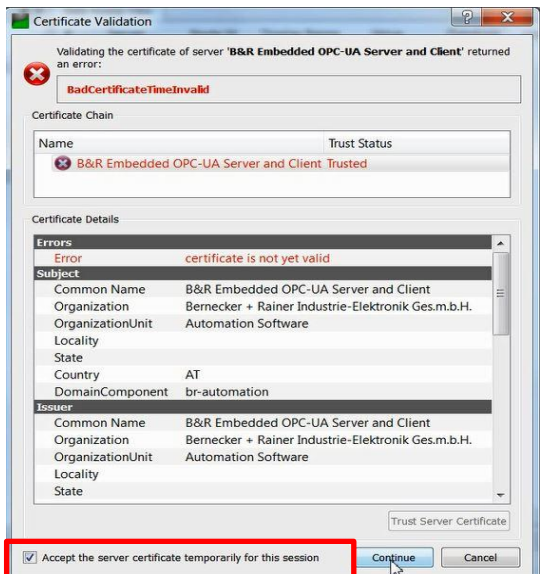

8) 'Address Space' 창, Root > Objects > PLC > Modules > <Default> 에서 활성화 시킨 Tag 를 확인. 좌측 Tag 를 'Data Access View'로 드래그 앤 드럽으로 Tag 값 확인 및 수정 가능 (Tag 설정 및 유저 접근 레벨에 따라 다름)

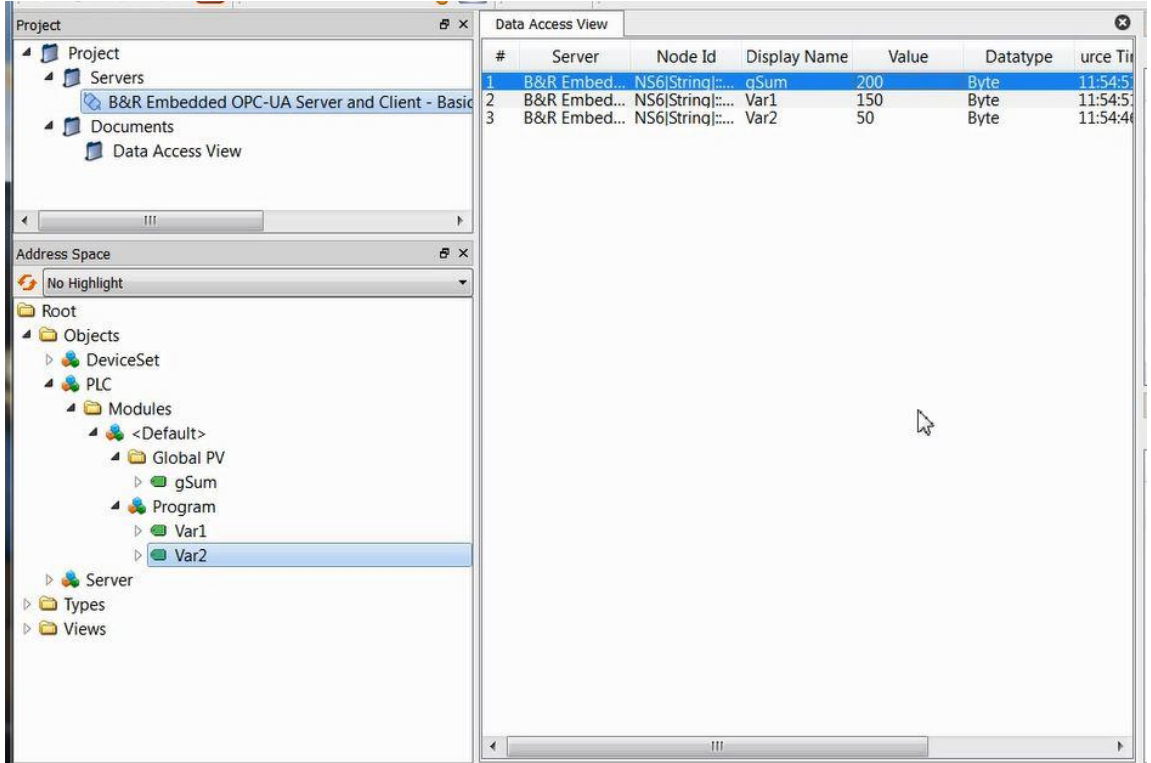